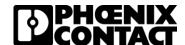

# Project Complete - Software Download

Published date: May 14, 2020

# **Table of Contents**

| Introduction:             |   |
|---------------------------|---|
| Objectives:               | 1 |
| Requirements:             | 1 |
| Procedure:                |   |
| Download the software     | 2 |
| Extract the zip files     | 4 |
| Install the program       | 4 |
| Register Project Complete | 5 |
| Conclusion                |   |

## Introduction:

## **Objectives:**

This document is to help customers download and install Project Complete on a Windows operating system. This document can be used for either the marking or planning software.

## Requirements:

This software requires one of the following operating systems.

- Microsoft Windows 7 (32/64-bit)
- Microsoft Windows 8 (32/64-bit)
- Microsoft Windows 8.1 (32/64-bit)
- o Microsoft Windows 10 (32/64-bit)

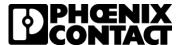

# Procedure:

#### Download the software

- 1. Open a web browser and enter the following URL
  - https://www.phoenixcontact.com/printers
- 2. Click on the Project Complete hyperlink

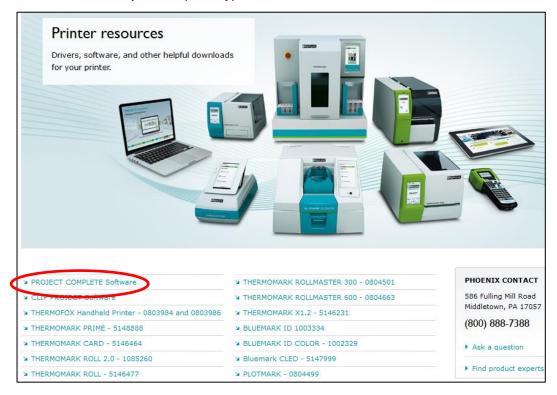

3. Click on the blue software hyperlink

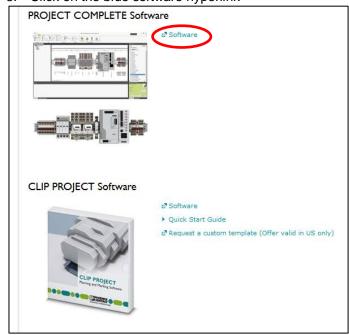

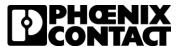

4. Select the software you wish to download – note the difference between Marking and Planning software.

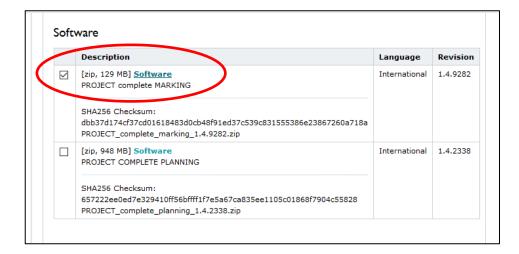

5. Scroll to the bottom of the webpage and select download. Download the zip file to the downloads folder. Since this is a zip file, please do not select the "Open with windows explorer".

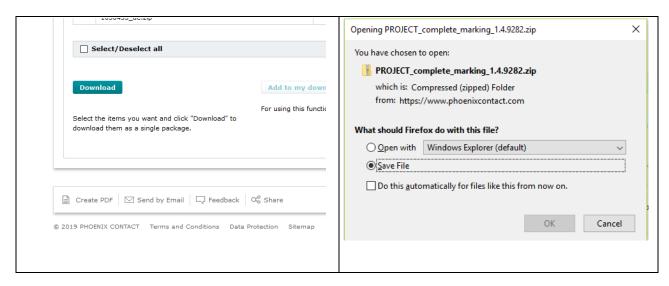

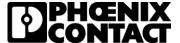

### Extract the zip files

 Locate the file in Windows file explorer, right click on the file, and select "Extract All". Windows 7 is capable of unzipping files natively however you may be best off downloading a 3<sup>rd</sup> party application designed to extract compressed folders.

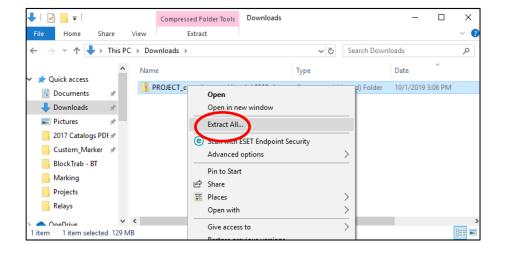

## Install the program

1. Locate the folder for the extracted files. Most times Windows will either open this folder automatically or ask if you want to open this folder via a prompt. Right click on the setup.exe file and run this file as an administrator. Windows may prompt you for permission to install this, click on Run anyway.

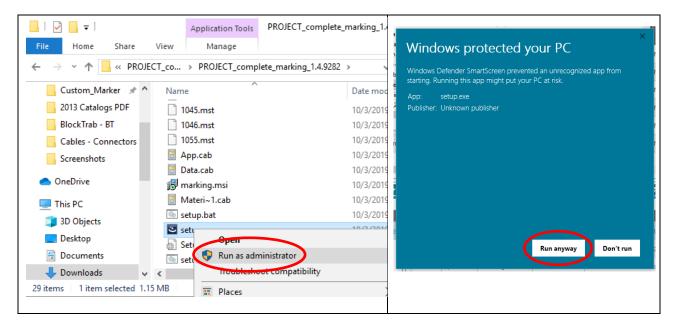

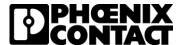

#### **Register Project Complete**

- 1. In your web browser type or copy and paste the following website:
  - https://www.phoenixcontact.com/project-complete
- 2. Scroll to the bottom of the page and select the hyperlink for registering the software.

The planning and marking software PROJECT complete is available as a free download. Experience the intuitive way of implementing your project!

To the software download

The download includes a demo version of the PROJECT complete software.

Please use the following link to register for the full version: Register

After registration, we will send you an e-mail with your validation key for activating the full version.

# Conclusion

If additional support is needed on installing the software or if you feel this guide is missing information that would be useful, please send and email or call into technical service at the following contact information.

1-800-322-3225

USTechnicalService@phoenixcontact.com

Hours: Monday - Thursday 8 a.m. to 8 p.m. EST, Friday 9:30 a.m. to 5 p.m. EST